# **2015**

# **Progetto Istanze on Line Revisori dei Conti 2016-18**

15/10/2015

*RTI* **:** HP Enterprise Services Italia S.R.L – Selex ES S.p.A.

Uso Esterno/Non Riservato

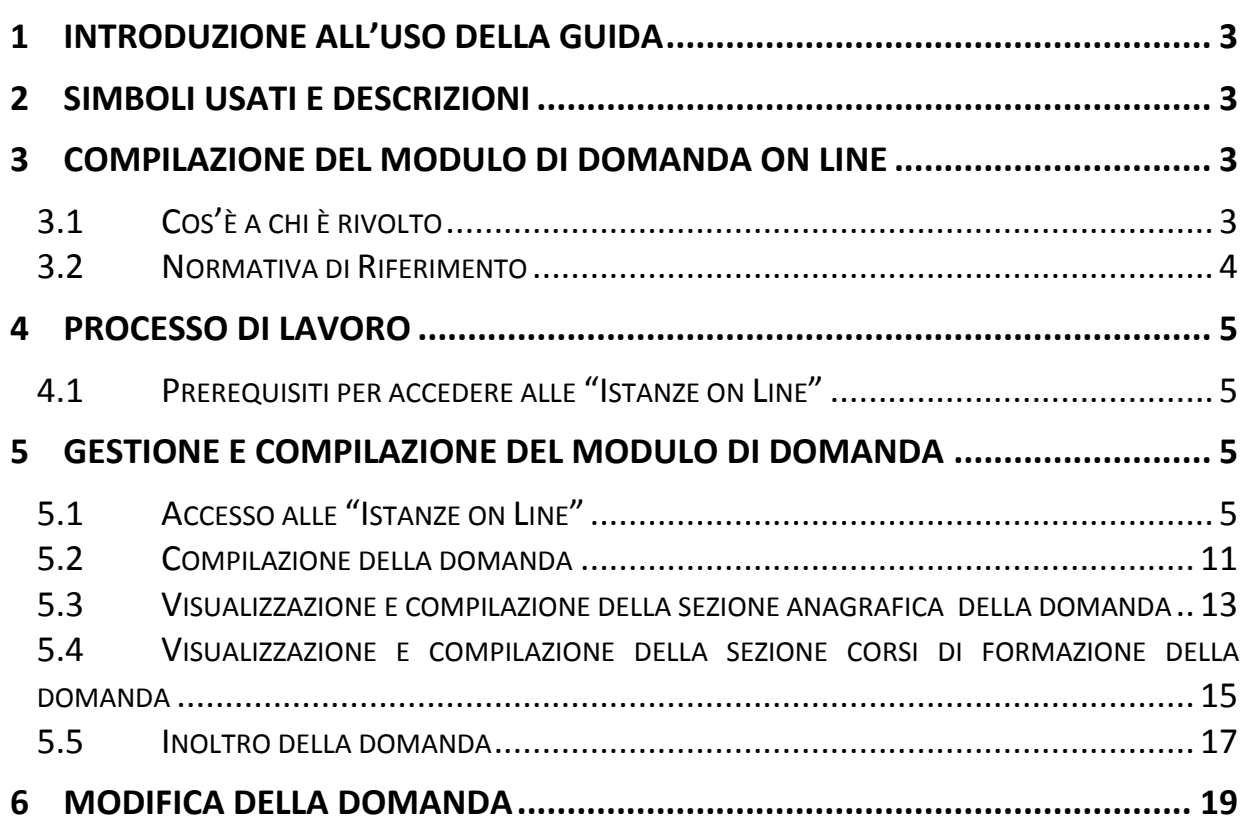

#### <span id="page-2-0"></span>**1 INTRODUZIONE ALL'USO DELLA GUIDA**

La presente guida fornisce il supporto operativo agli utenti che intendono presentare la domanda per aspirante Revisore Contabile presso le istituzioni scolastiche per il triennio 2016-18 al fine di utilizzare correttamente le funzionalità disponibili nella sezione "Istanze on line".

# <span id="page-2-1"></span>**2 SIMBOLI USATI E DESCRIZIONI**

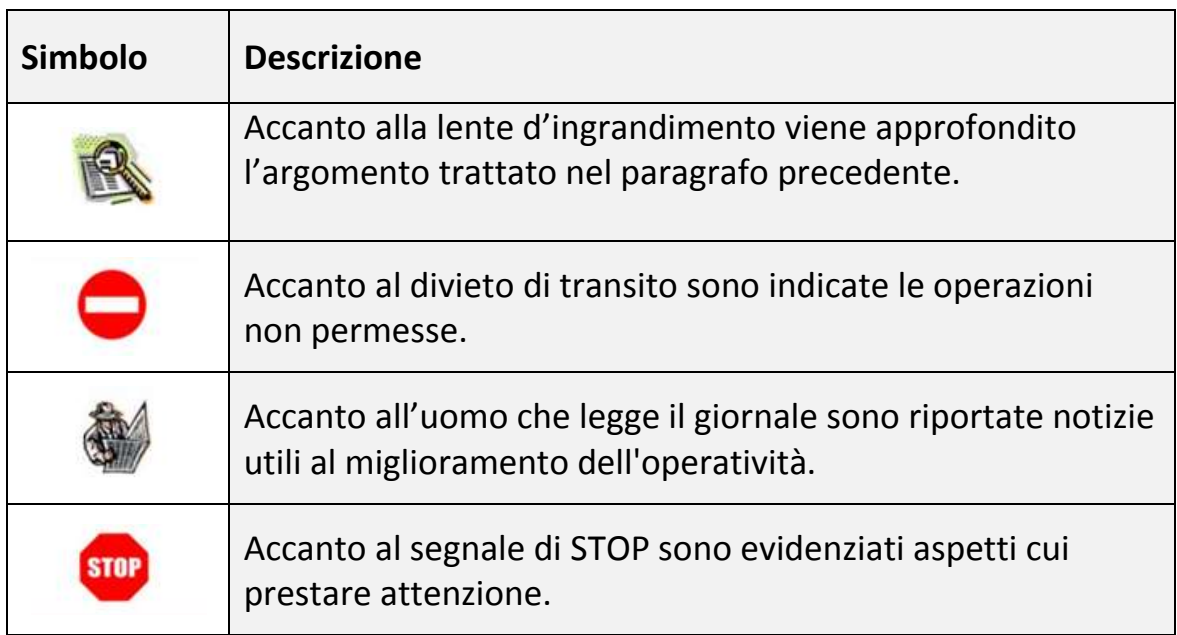

# <span id="page-2-2"></span>**3 COMPILAZIONE DEL MODULO DI DOMANDA ON LINE**

# <span id="page-2-3"></span>**3.1 Cos'è e a chi è rivolto**

La funzione è finalizzata all'acquisizione della domanda di iscrizione nell'elenco degli aspiranti revisori dei conti del MIUR, da parte di coloro che hanno titolo a presentarla ovvero in possesso di:

- 1. Qualifica di grado superiore a II/F3 per gli utenti interni all'amministrazione del MIUR (Comparto/Contratto Ministeri).
- 2. Iscrizione all'albo dei revisori contabili del MEF per:
	- o gli **utenti esterni** all'amministrazione del MIUR, ivi compreso il personale del Comparto Scuola.

Iscrizione aspiranti revisori dei conti IOL Iscrizione aspiranti revisori dei conti 2016-2016-18 1 0

- o gli utenti interni all'amministrazione del MIUR con qualifica di grado  $II/F3.$
- 3. Partecipazione a corsi specifici organizzati dagli enti abilitati.

### <span id="page-3-0"></span>**3.2 Normativa di Riferimento**

Link utili per Approfondimenti:

 <http://www.pubblica.istruzione.it/istanzeonline/normativa.shtml> per il codice dell'Amministrazione digitale.

Per quanto concerne, invece, la normativa di riferimento per il procedimento amministrativo di revisori dei conti del MIUR:

- Decreto Interministeriale 1° febbraio 2001, n. 44, concernente le istruzioni generali sulla gestione amministrativo-contabile delle istituzioni scolastiche.
- Direttiva n. 102 del 30 dicembre 2010 emanata dal Ministro dell'Istruzione, dell'Università e della Ricerca per disciplinare l'attività istruttoria del procedimento di nomina e revoca dei revisori dei conti presso le istituzioni scolastiche statali e di indirizzo dell'attività degli stessi.

# <span id="page-4-0"></span>**4 PROCESSO DI LAVORO DI PRESENTAZIONE DELLA DOMANDA**

Il processo prevede le seguenti fasi:

- **accedere** alla sezione 'Istanze online';
- **accedere** al modulo di domanda;
- **visualizzare** i dati anagrafici e dati di recapito. Se necessario i dati di recapito potranno essere aggiornati direttamente dall'utente mentre i dati anagrafici non saranno modificabili.
	- **acquisire** e **inoltrare** la domanda di Aspirante Revisore dei Conti

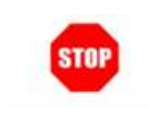

Il modulo della domanda online sarà disponibile a partire dal 19 Ottobre 2015.

#### <span id="page-4-1"></span>**4.1 Prerequisiti per accedere alle "Istanze on Line"**

Per accedere alla sezione dove compilare il modulo di domanda, l'interessato dovrà avere:

- un Personal Computer con connessione ad Internet e Acrobat Reader;
- un indirizzo di posta elettronica, lo stesso indicato durante la procedura di Registrazione;
- avere le credenziali di accesso (username, password e codice personale) ottenute con la procedura di Registrazione (vedi Guida Operativa);
- possedere i requisiti necessari per operare amministrativamente con la procedura in esame.

#### <span id="page-4-2"></span>**5 GESTIONE E COMPILAZIONE DEL MODULO DI DOMANDA**

#### <span id="page-4-3"></span>**5.1 Accesso alle "Istanze on Line"**

Il servizio è disponibile sul sito **[www.istruzione.it.](http://www.istruzione.it/)**

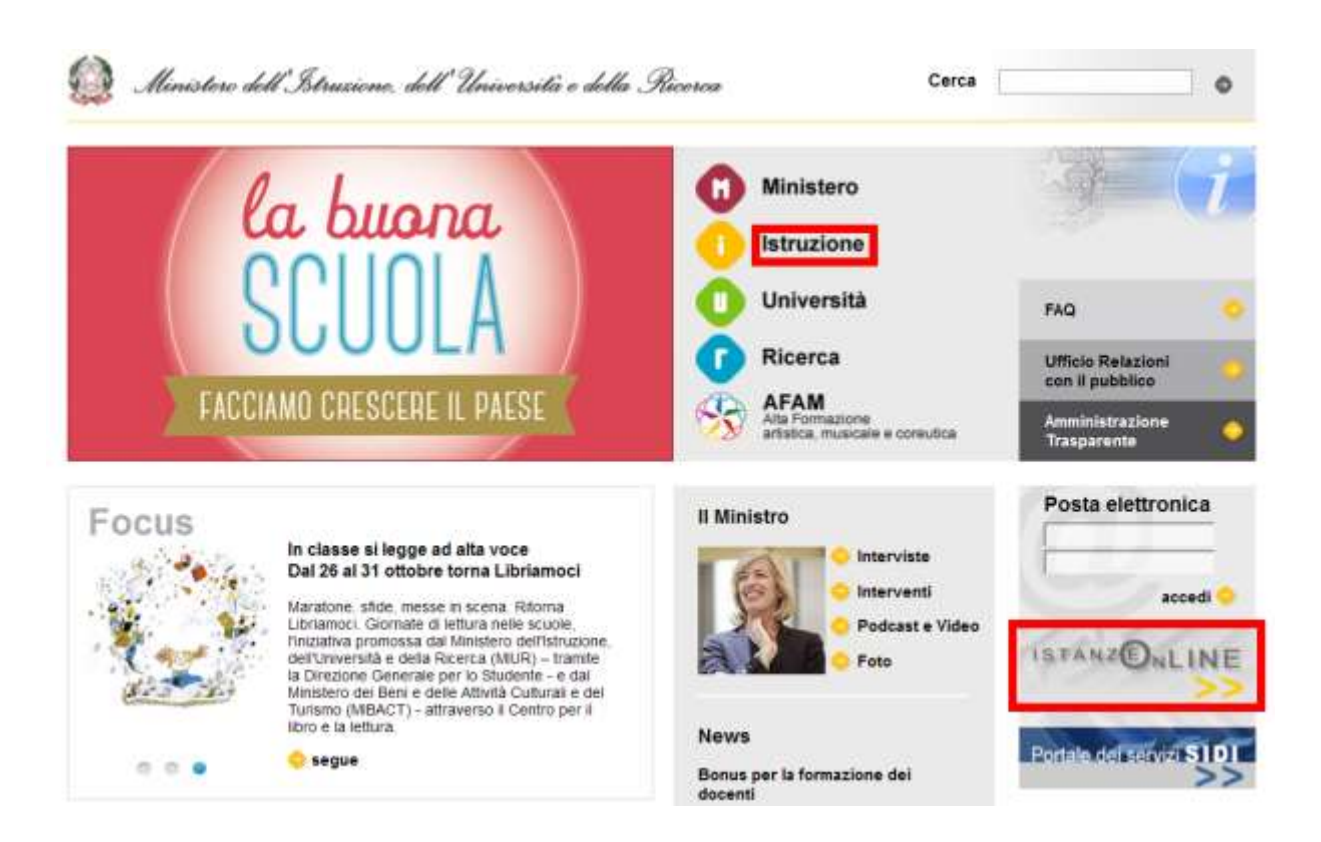

Per usufruirne occorre accedere all'apposita sezione **Istanze on line**:

• facendo un click sul link

oppure:

**Istruzione**  $\bullet$  facendo un click sul link  $\bullet$  e accedendo successivamente alla sezione **Istanze On Line**:

- **ISTANZONLINE** 
	-

#### Istanze On Line 15/10/2015

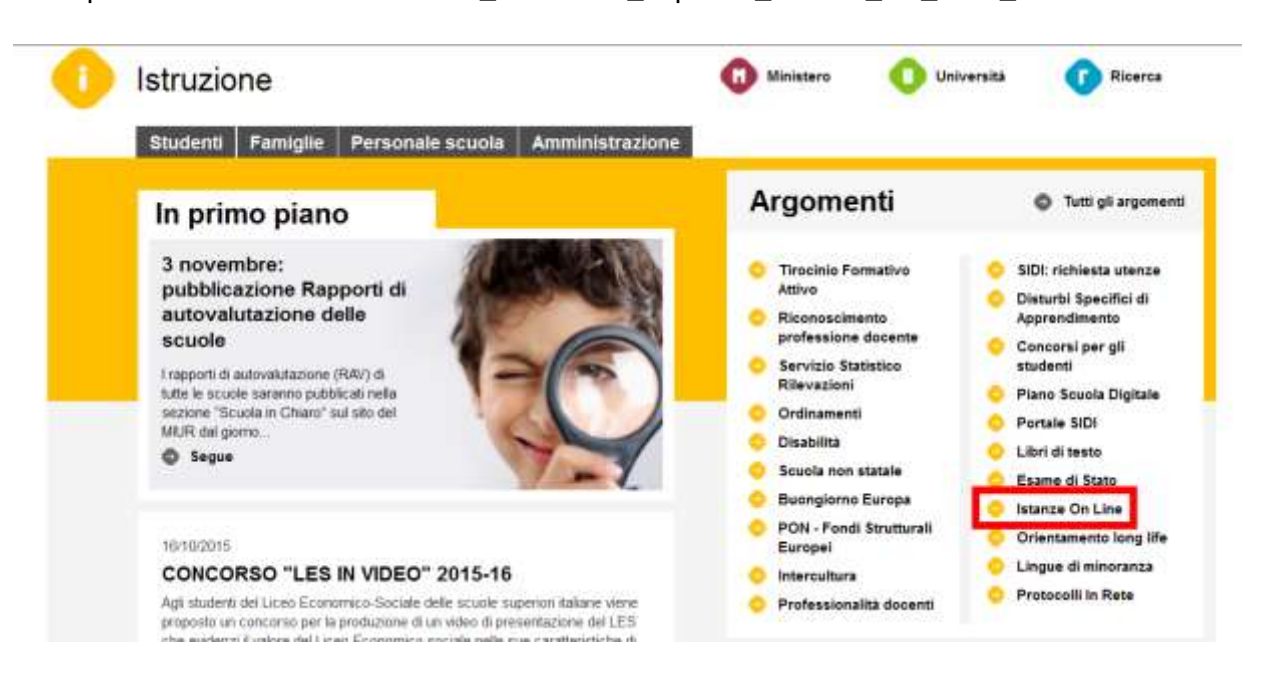

In entrambi i casi verrà presentata la pagina di acceso al portale "Istanze on line", dove l'utente dovrà inserire la sua utenza e la sua password per l'accesso al portale Polis.

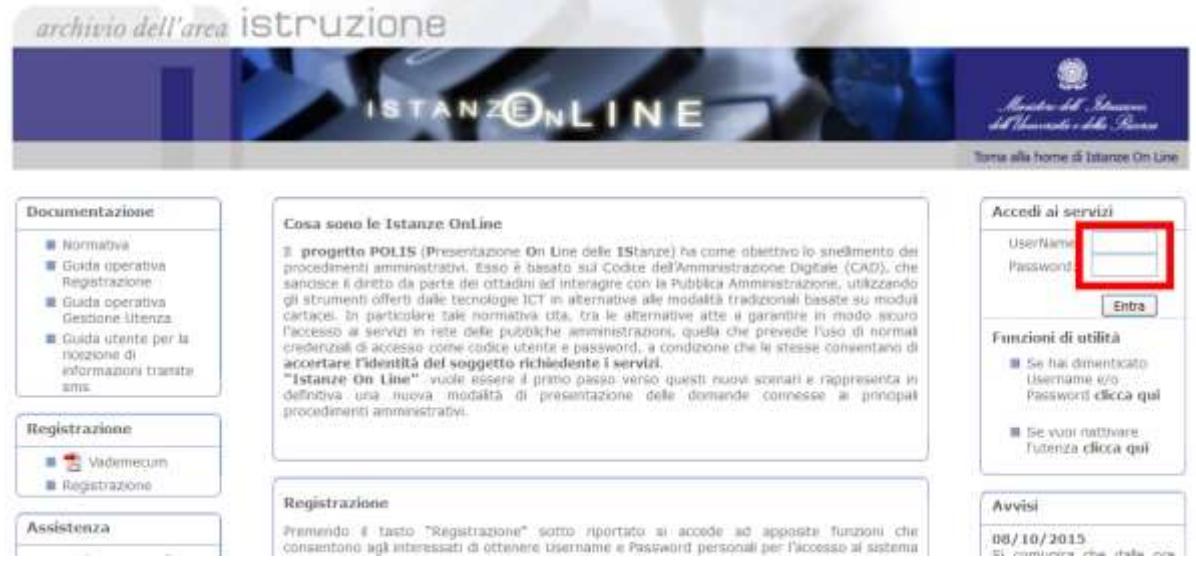

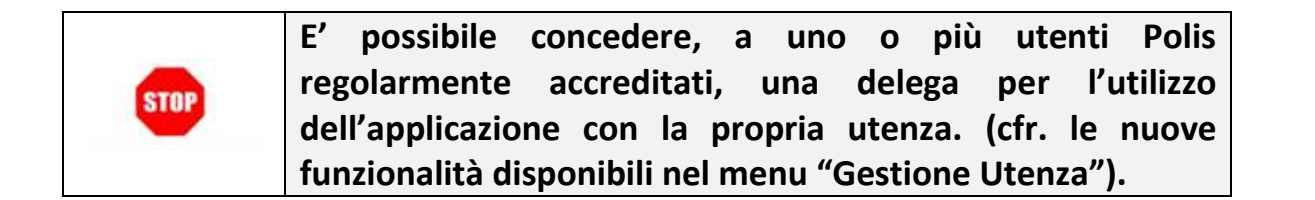

**Se si è ricevuta una delega, il sistema presenterà, dopo l'inserimento di Username e password, una maschera come la seguente:**

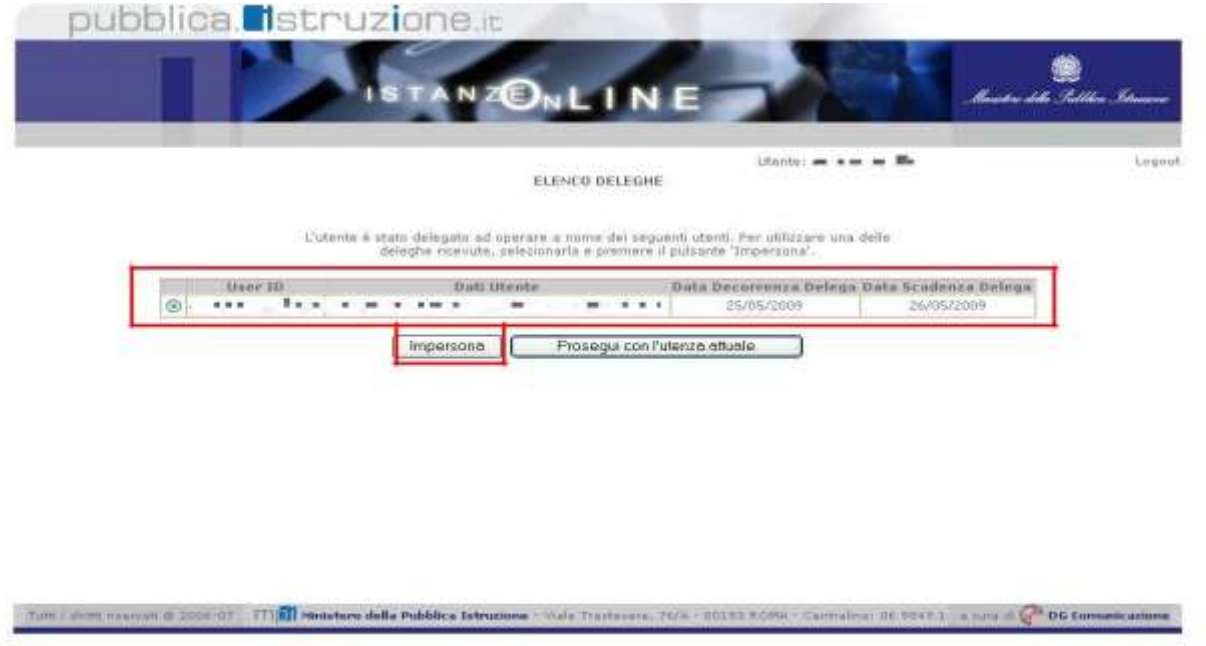

**L'utente può quindi, in alternativa:**

 **selezionare una delle deleghe ricevute e premere il pulsante "Impersona".** 

**In questo caso il sistema chiederà di confermare la volontà di effettuare l'accesso a nome dell'utente selezionato.**

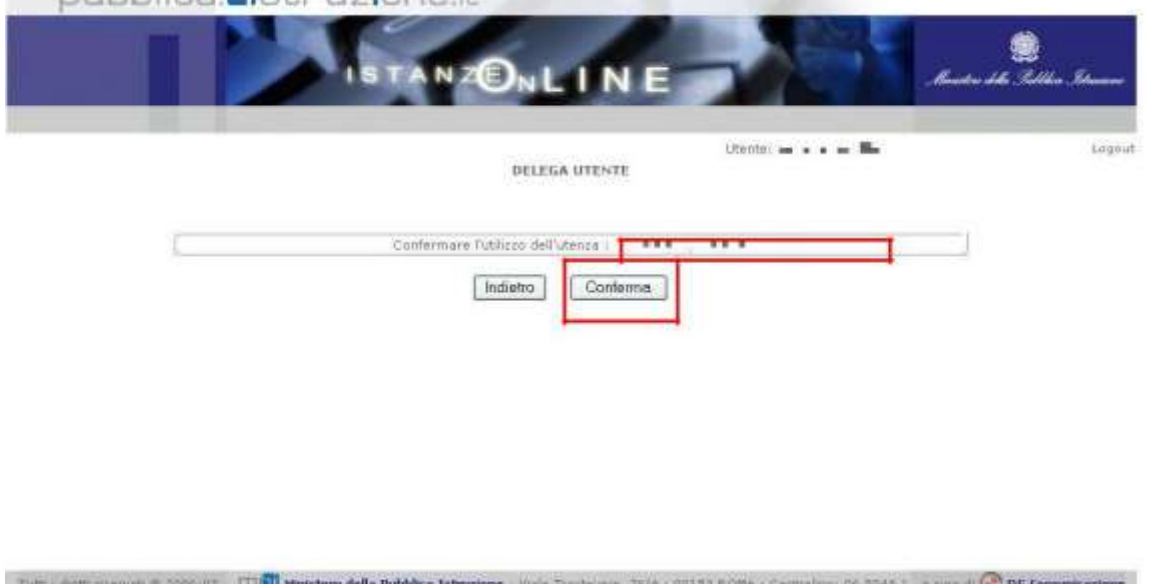

**Alla pressione del pulsante "Conferma", il sistema consentirà quindi l'accesso alla pagina principale "Istanze on line" a nome dell'utenza selezionata.**

 **premere il pulsante "Prosegui con l'utenza attuale" In questo caso il sistema consentirà l'accesso alla pagina principale "Istanze on line" con l'utenza di cui sono state specificate in precedenza Username e Password.**

**L'utenza con la quale si sta lavorando viene evidenziata in alto a destra:**

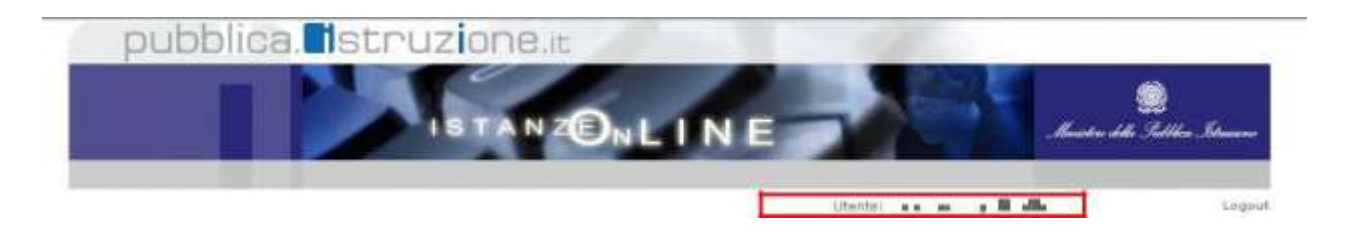

Successivamente verrà prospettata l'Home Page personale della sezione "**Istanze online**".

La pagina oltre a consentire l'accesso al modulo di domanda, offre anche altri servizi a corredo.

Tra questi servizi evidenziamo:

- L' **Archivio**: luogo in l'utente può trovare tutte le istanze presentate on line. Ogni volta che l'utente effettua la procedura di inoltro di un'istanza, tutti i documenti inoltrati verranno depositati in questa sezione con tutte le informazioni associate (es. la data di inoltro).
- L' **Assistenza web**: il servizio di assistenza che propone le FAQ (frequently asked questions) che l'utente può utilizzare a fronte di problemi riscontrati.
- La **Gestione Utenza**: rappresenta un'area in cui sono presenti una serie di funzionalità che consentono all'utente di gestire la propria utenza. Per esempio:
- o **recuperare il codice personale**
- o **revocare l'utenza**
- o **ecc…**

Per approfondimenti si consiglia di consultare:

le varie guide operative:

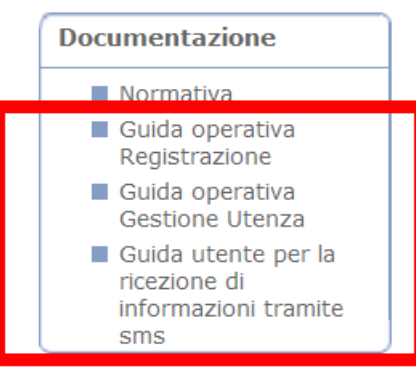

le funzioni di utilità:

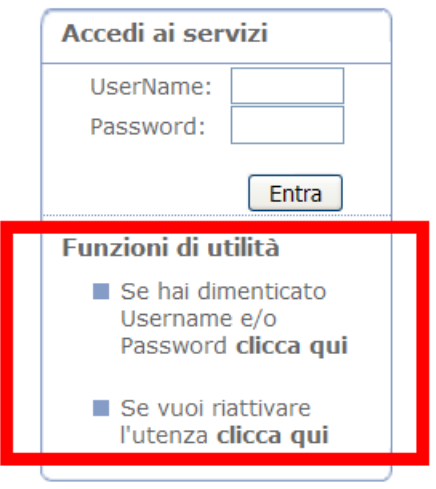

# <span id="page-10-0"></span>**5.2 Compilazione della domanda**

La funzione per la presentazione delle Domande per aspiranti Revisori dei conti, prevede la gestione del modulo di domanda con la possibilità di effettuare le seguenti operazioni:

- **Inserimento** e contestuale inoltro.
- **Modifica** e contestuale inoltro.
- **Visualizzazione**, dall'archivio personale dell'aspirante.
- **Cancellazione**, tramite un nuovo accesso alla compilazione e contestuale cancellazione del pdf precedentemente archiviato.

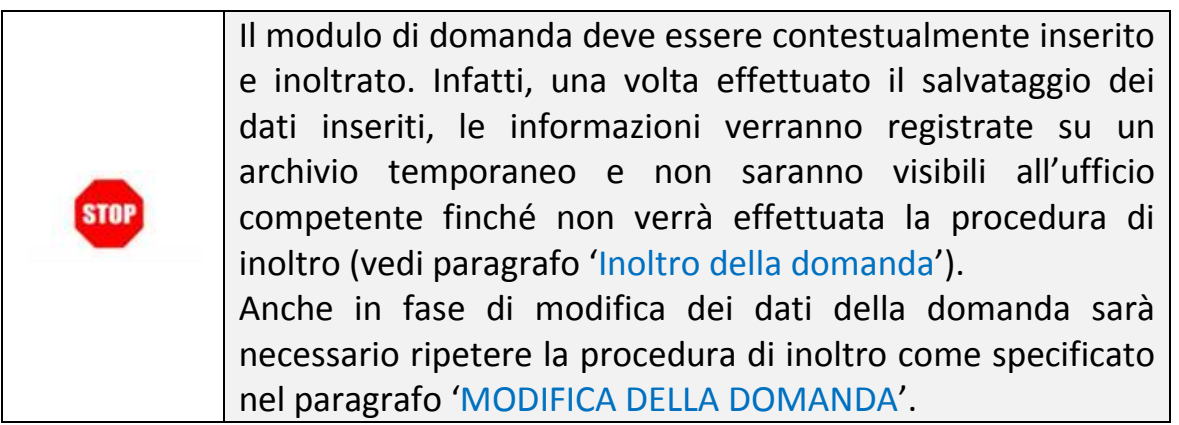

Nella Home Page personale, dentro la sezione "Istanze online", sarà possibile visualizzare tutte le istanze attive, tra cui anche quella relativa "**DOMANDE ASPIRANTI REVISORI".** L'utente potrà accedervi premendo il tasto '**Vai alla Compilazione'.**

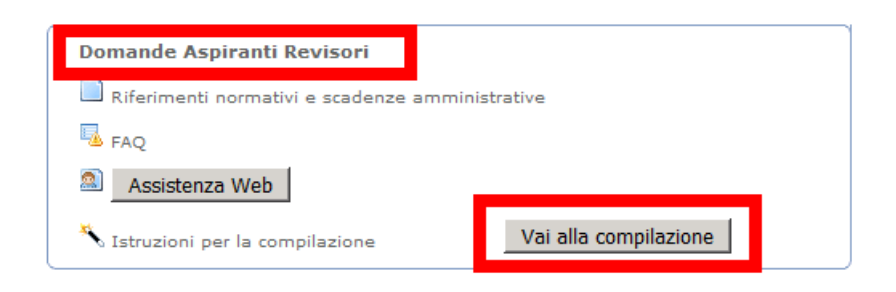

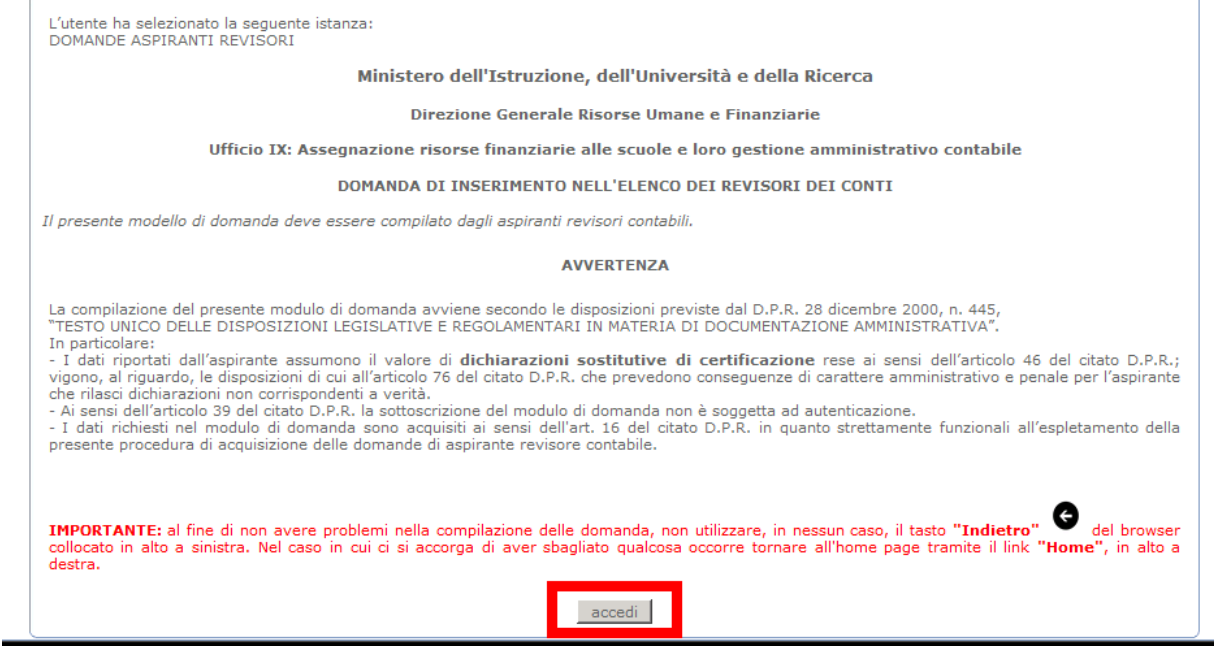

A questo punto, l'utente dovrà premere il tasto **accedi** per procedere con la compilazione.

# <span id="page-12-0"></span>**5.3 Visualizzazione e compilazione della sezione anagrafica della domanda**

Accedendo al modulo di domanda si prospetteranno all'utente i dati anagrafici e informazioni sui recapiti precompilati dal sistema in quanto già inseriti dall'aspirante nella fase di registrazione:

 i dati anagrafici protetti per cui **non** modificabili: corrispondono a quelli presenti sul portale Polis e non sono modificabili durante la compilazione della domanda, ma possono essere aggiornati con le funzionalità previste dal portale Polis.

Tra le informazioni non modificabili vi è l'indirizzo di posta elettronica comunicato in fase di registrazione. Pertanto l'eventuale modifica dovrà avvenire accedendo alle funzioni messe a disposizione del portale 'Polis'

 Dati modificabili: sono riferiti ai recapiti dell'utente e possono essere modificati. L'aggiornamento sarà recepito dal sistema e salvato nel database dei revisori contabili.

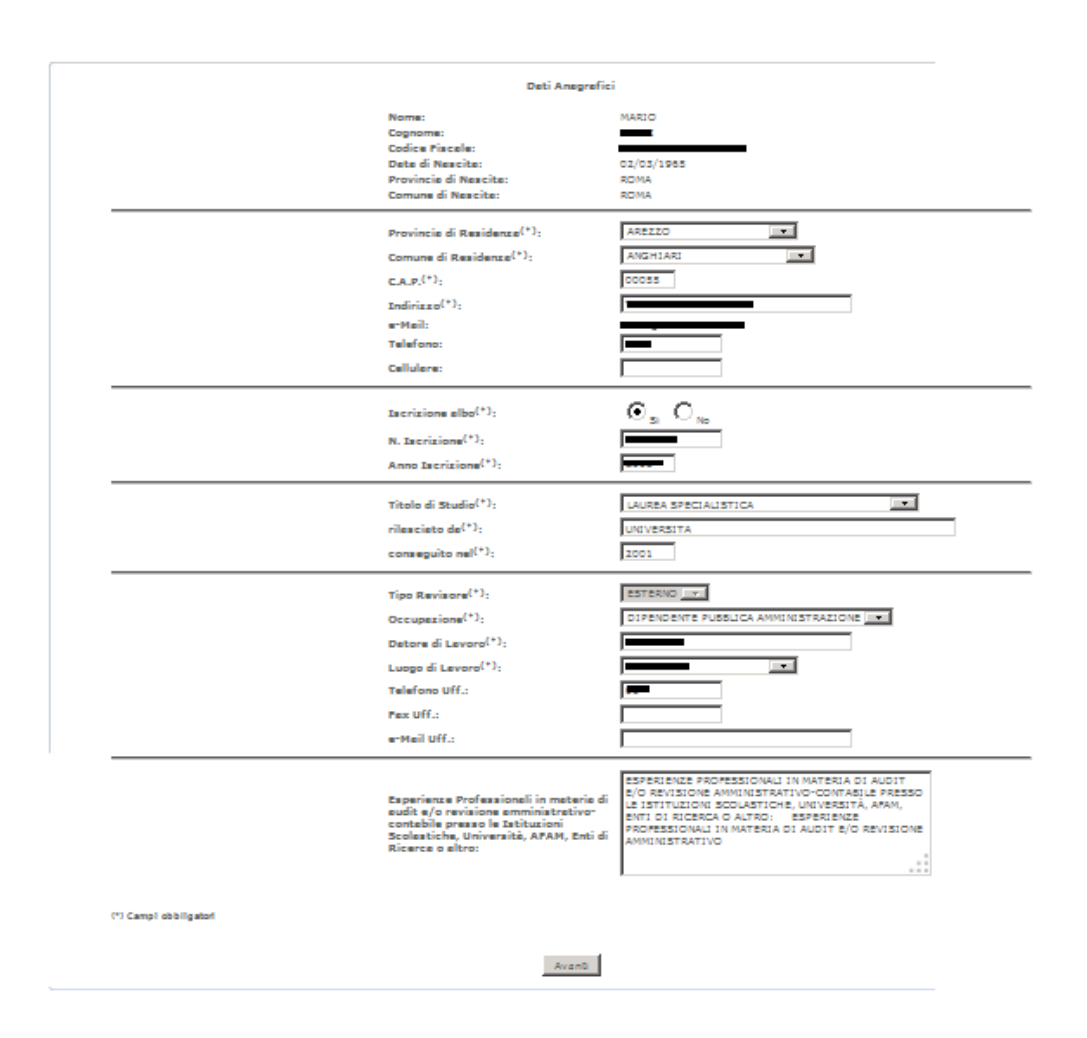

**RTI** : HP Enterprise Services Italia S.R.L – Selex ES S.p.A. Pagina 13 di 19 Uso Esterno / Non Riservato

Completata la **compilazione di tutti i campi obbligatori**, evidenziati con l'asterisco **\***, e di quelli opzionali, l'utente dovrà fare clic su **Avanti** per proseguire nella compilazione della sezione dedicata alla formazione.

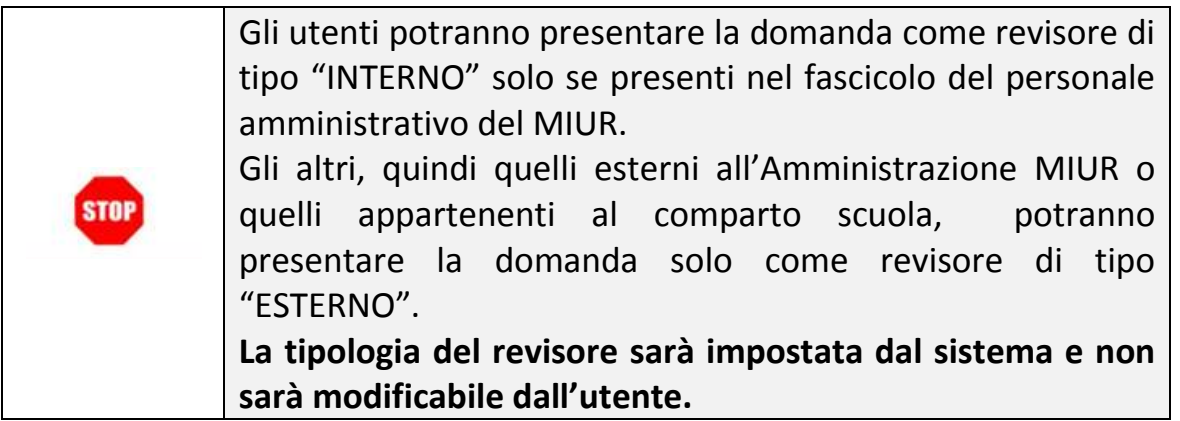

Il sistema effettuerà i seguenti controlli:

- per tutti gli utenti, che siano correttamente compilati tutti i campi obbligatori.
- per gli utenti che presentano una domanda come revisore di tipo ESTERNO, che sia stata valorizzata l'iscrizione all'albo.
- per gli utenti che presentano una domanda come revisore di tipo INTERNO, che sia stata valorizzata l'iscrizione all'albo in presenza di Qualifica II/F3.

Nel caso in cui i controlli abbiano avuto esito positivo, il sistema, dopo aver salvato i dati della sezione anagrafica, proporrà all'utente una pagina dedicata all'acquisizione dei corsi di formazione sostenuti.

# <span id="page-14-0"></span>**5.4 Visualizzazione e compilazione della sezione corsi di formazione della domanda**

Il sistema presenta una pagina divisa in due sezioni:

- La prima sezione è relativa ai **Corsi di Formazione**: la lista presentata, non esaustiva, riguarda corsi organizzati da alcune delle Amministrazioni accreditate nella formazione di materie contabili;
- La seconda sezione riguarda '**Inserimento Corso non censito'**: dà la possibilità di inserire un conrso di formazione attinente alle materie amministrativo-contabile non presente nell'elenco della sezione precedente.

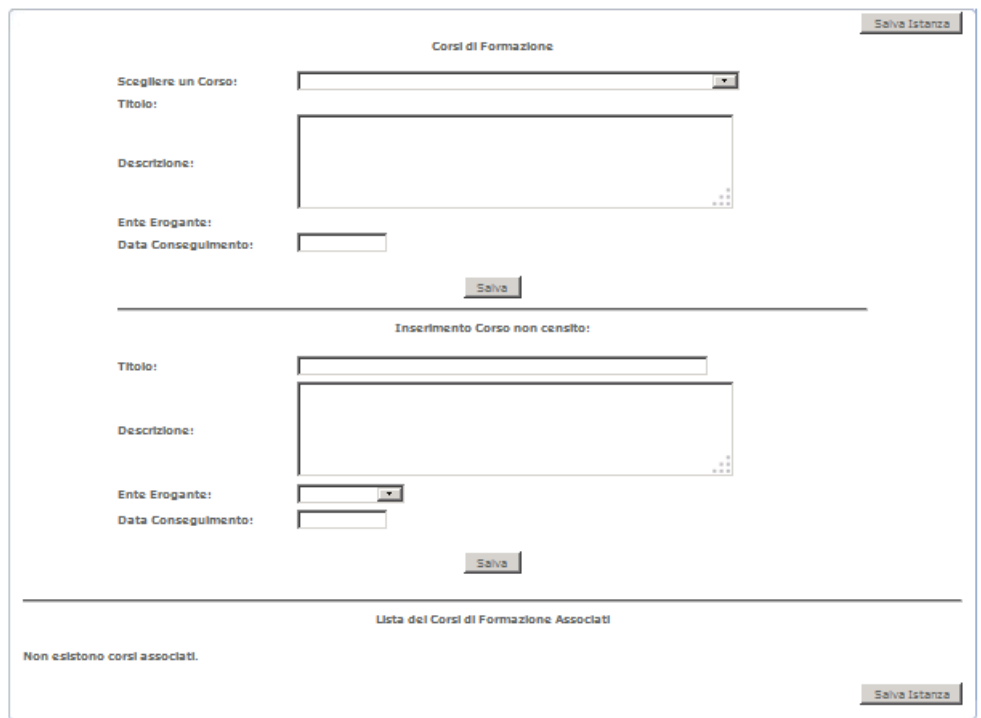

L'utente dovrà inserire i corsi già catalogati nel sistema (elencati nel menù a tendina) che ha seguito selezionando dalla lista il titolo del corso di formazione tra quelli presenti a catalogo, e aggiungendo successivamente:

- una breve descrizione.
- l'ente che li ha erogati, selezionandolo dalla apposita lista
- la data nella quale sono stati seguiti.

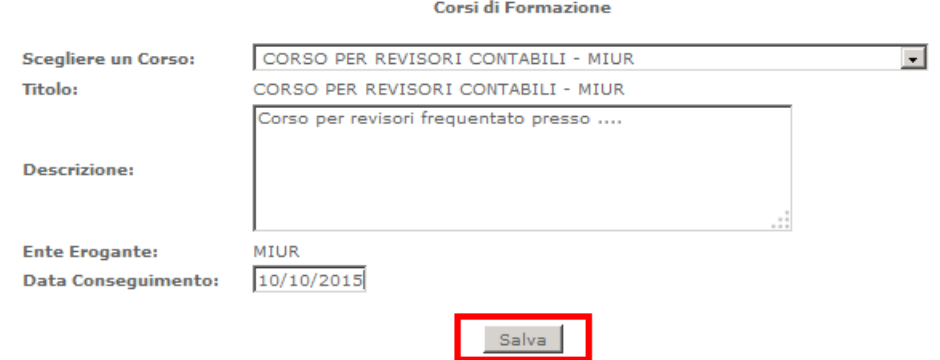

Dopo la compilazione, l'utente dovrà salvare, con il pulsante **Salva,** i dati inseriti per il corso e questi compariranno automaticamente nell'apposita area di riepilogo, **Lista dei corsi di Formazione Associati**, posta in basso nella pagina, contenente l'elenco complessivo dei corsi seguiti dall'utente.

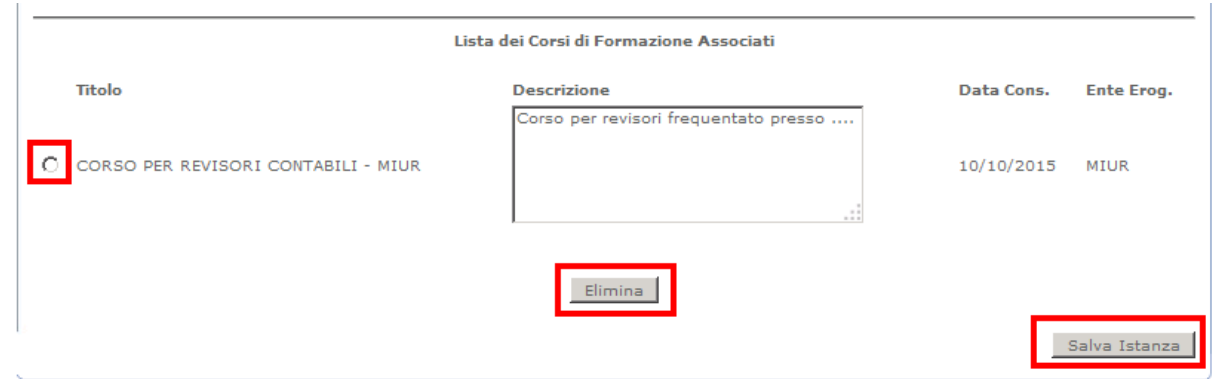

L'utente potrà inserire i corsi "non catalogati", cioè quelli non presenti nella lista precedente, ma che l'aspirante ha comunque seguito e che sono inerenti all'ambito specifico. In questo caso dovrà inserire:

- il titolo
- una breve descrizione
- l'ente che li ha erogati
- la data nella quale sono stati seguiti.

Anche in questo caso, dopo la compilazione, l'utente dovrà salvare, con il pulsante **Salva,** i dati inseriti per il corso.

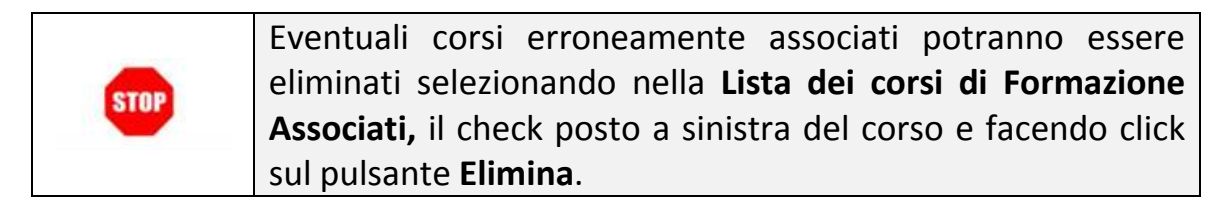

Al termine della compilazione di questa sezione, l'utente potrà procedere con il salvataggio dei dati della domanda premendo il pulsante **Salva Istanza.**

#### <span id="page-16-0"></span>**5.5 Inoltro della domanda**

A fronte del salvataggio, il sistema richiederà la digitazione del codice personale dell'utente per procedere con l'effettivo inoltro della domanda che avvera dopo la pressione del tasto **Inoltra**.

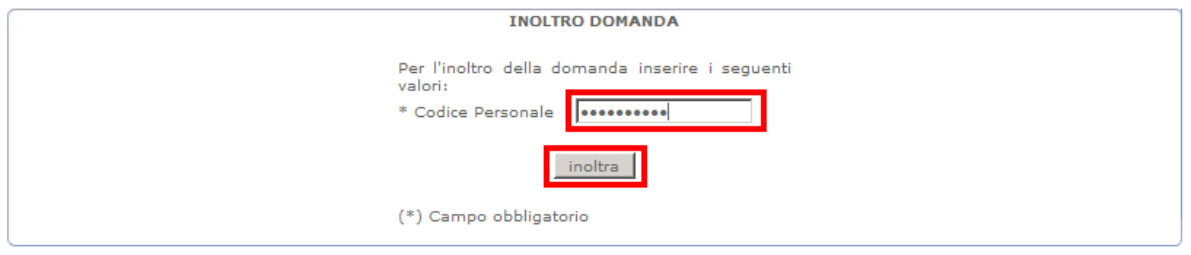

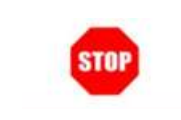

**ATTENZIONE: nel caso di accesso su delega il codice personale da specificare è quello del DELEGATO.**

Se l'utente decidere di salvare l'istanza e di inoltrarla. Il sistema in tal caso:

1. produrrà copia del modello compilato dall'aspirante, in formato .pdf, con tutti i dati acquisiti e conserverà l'istanza inoltrata nell'archivio, che potrà essere recuperata dall'utente accedendo nella sezione **Archivio** presente sulla Home Page personale di Istanze online.

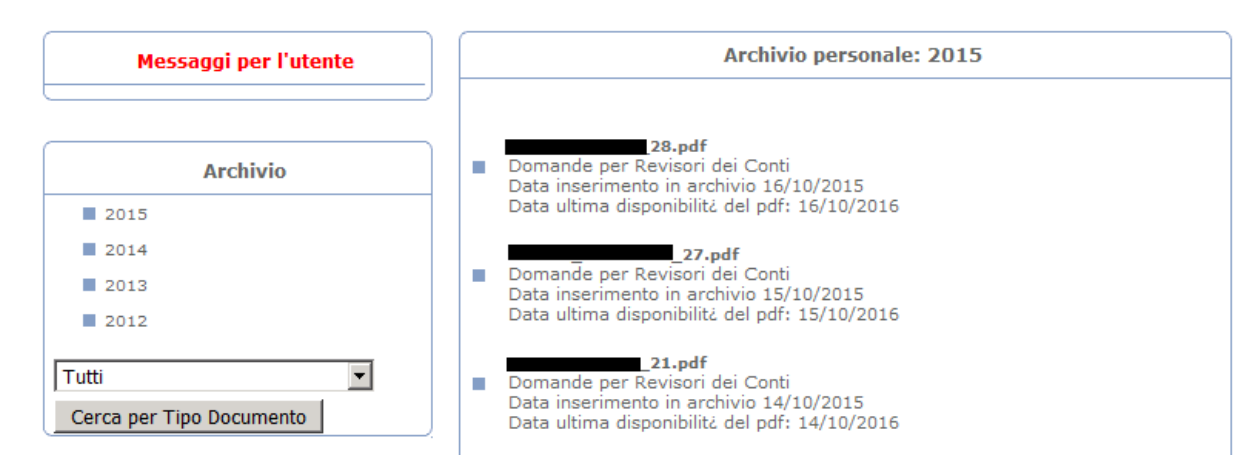

- 2. invierà una e-mail all'aspirante Revisore Contabile che rappresenterà ricevuta dell'avvenuta presentazione, contenente la copia del modello compilato dall'aspirante, in formato .pdf.
- 3. Salverà la domanda inoltrata all'Amministrazione in una base informativa dedicata. Contestualmente all'acquisizione della domanda il modulo in formato pdf sarà messo a disposizione della DGRUF-Ufficio IX (Assegnazione risorse finanziarie alle scuole e loro gestione amministrativo contabile) per la successiva fase di elaborazione.

Contestualmente il sistema avviserà l'utente con un messaggio in cui viene indicato che l'istanza è stata correttamente inserita e inviata all'indirizzo di posta specificato nel proprio profilo.

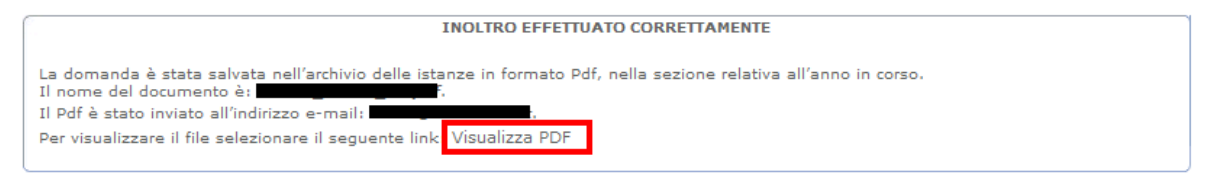

Inoltre cliccando su **Visualizza PDF** il sistema renderà disponibile l'istanza in formato PDF. Sarà quindi possibile aprire direttamente il file o salvarlo sul proprio pc, facendo clic con il pulsante destro del mouse e scegliendo **Salva oggetto con nome**

#### <span id="page-18-0"></span>**6 MODIFICA DELLA DOMANDA**

Per modificare i dati precedentemente acquisiti è sufficiente accedere alla pagina principale seguendo le operazioni descritte nei paragrafi precedenti.

A conclusione delle modifiche è necessario ripetere la procedura d'inoltro della domanda (vedi paragrafo 5.5).

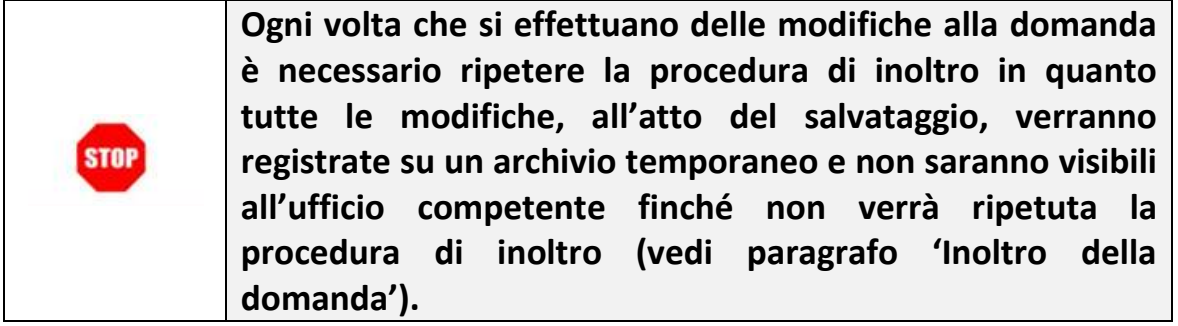